## **AUTHORISATION TO ACCOUNTANTS & ADVISORS**

- Log on www.tastselv.skat.dk with MitID or TastSelv-code.
- **•** Select 'English' at the top right.

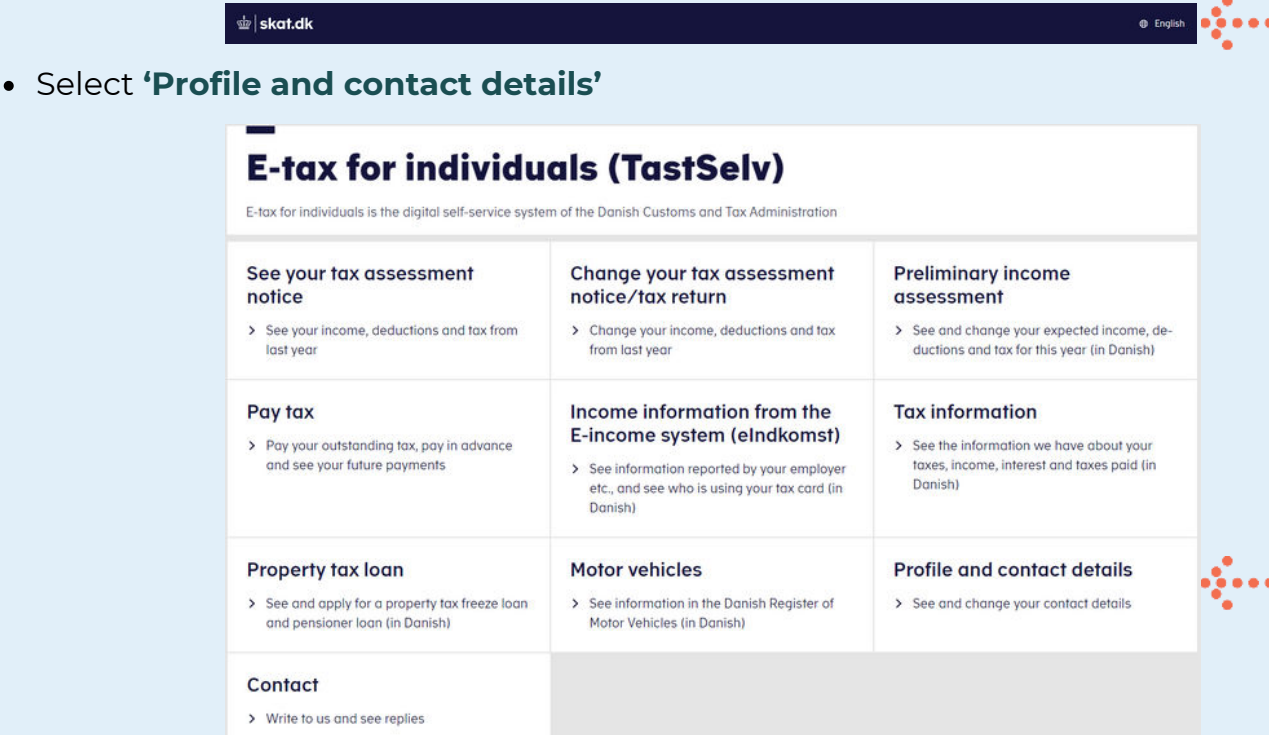

Select **'Giv adgang til rådgiver eller andre'**

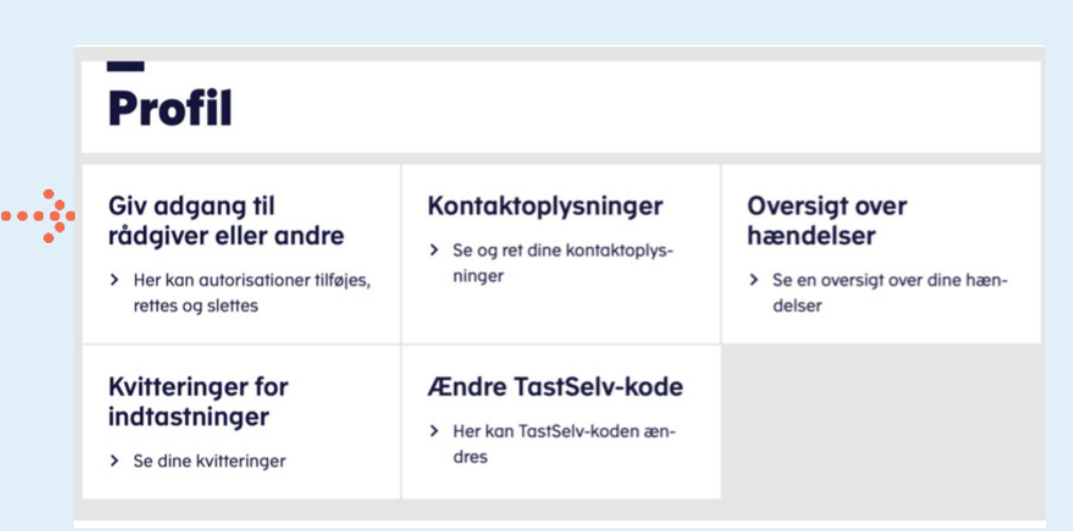

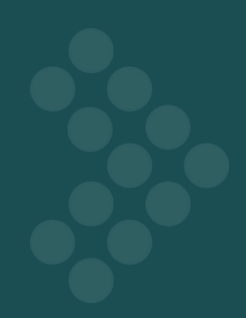

Select **'Create new'** at the bottom right.

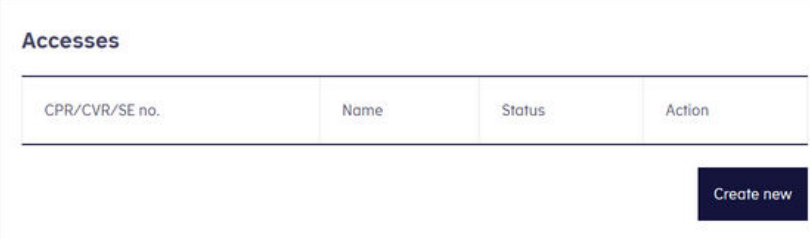

- Vælg **'Change and delete authorisation'**
- Insert *inforevisions cvr-nummer* 19263096 in the two boxes > press 'next'

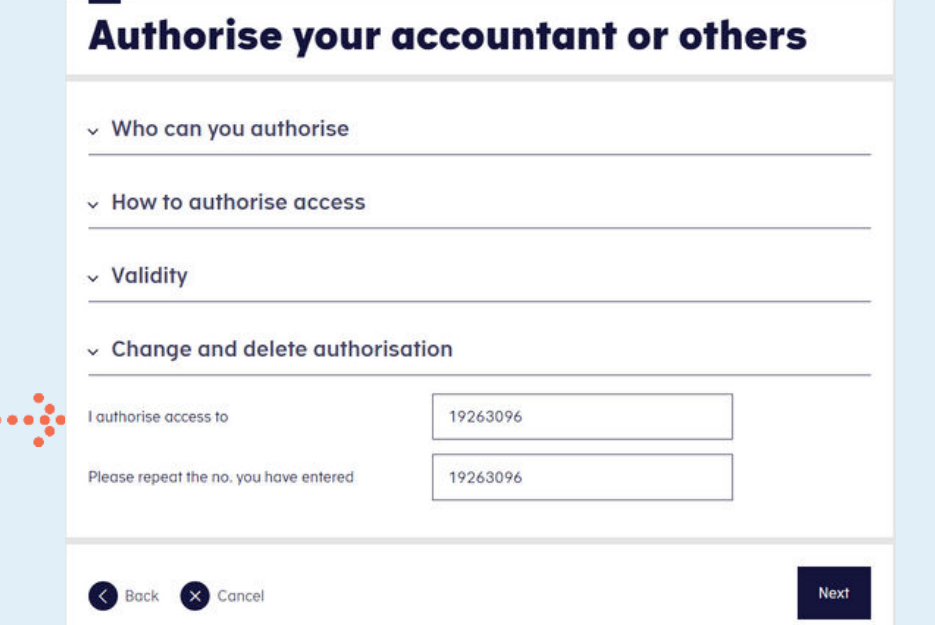

Check the box for **'Select access to all information'** and enter an expiration date.

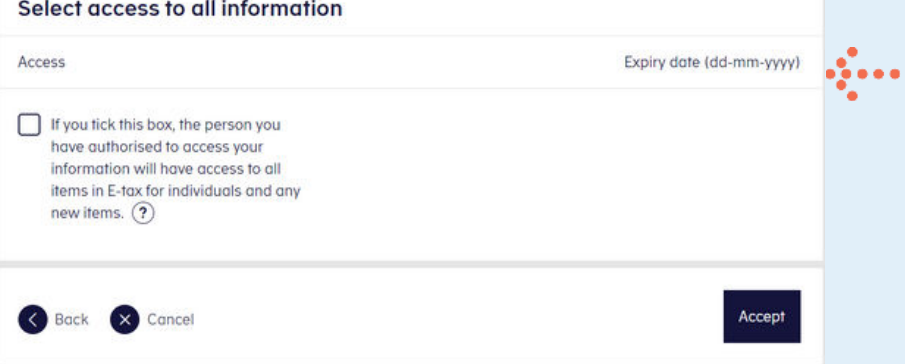

Press **'Accept'**.

You will now receive a confirmation that the authorization has been completed.

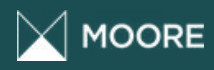

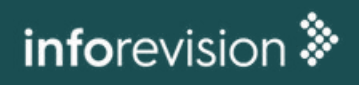